플립드러닝 강의 영상을 손쉽게 고화질 화면녹화 제작도구

# EverLec

# [사용설명서]

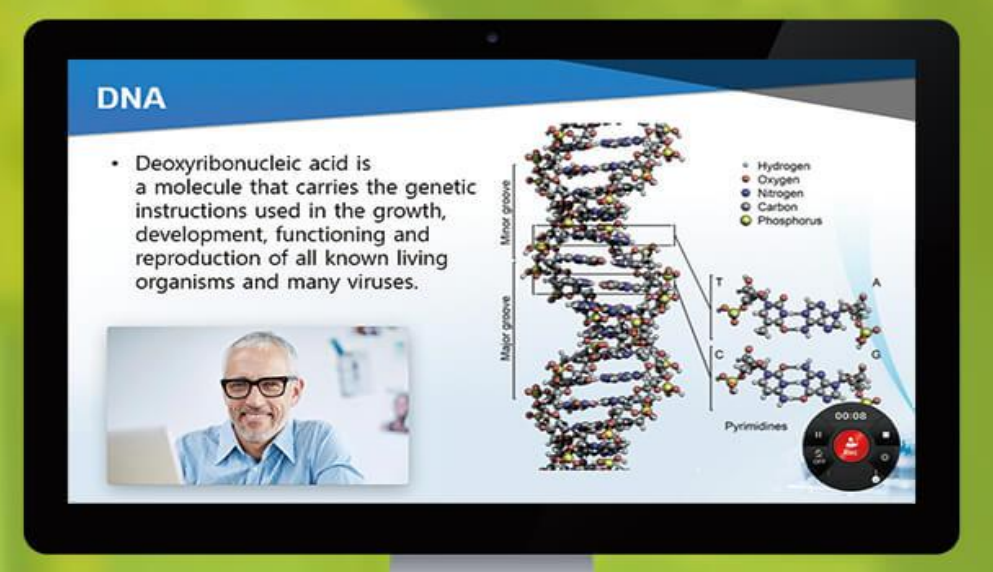

**XINICS** ㈜자이닉스

# < 목차 >

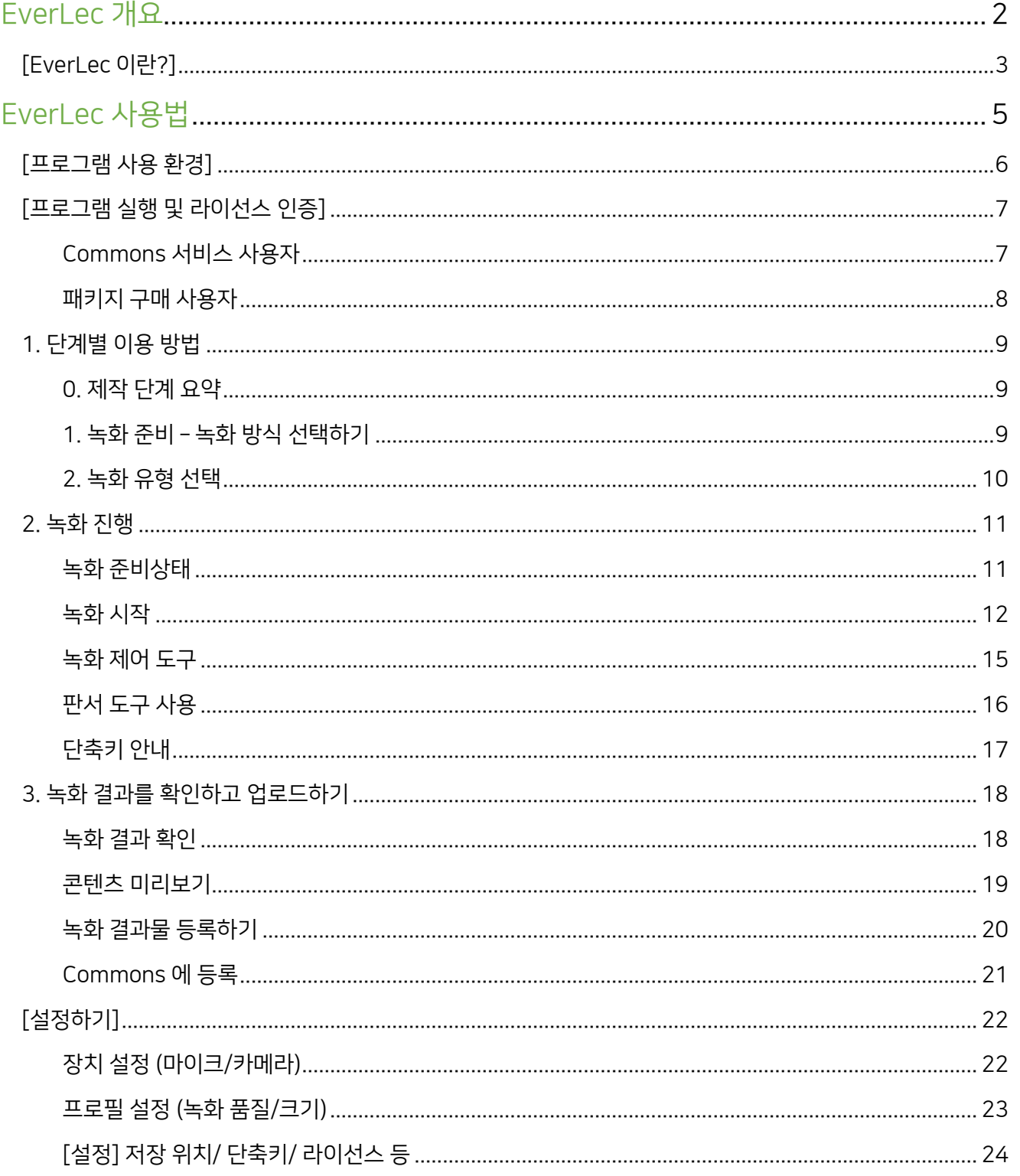

# <span id="page-2-0"></span>EverLec 개요

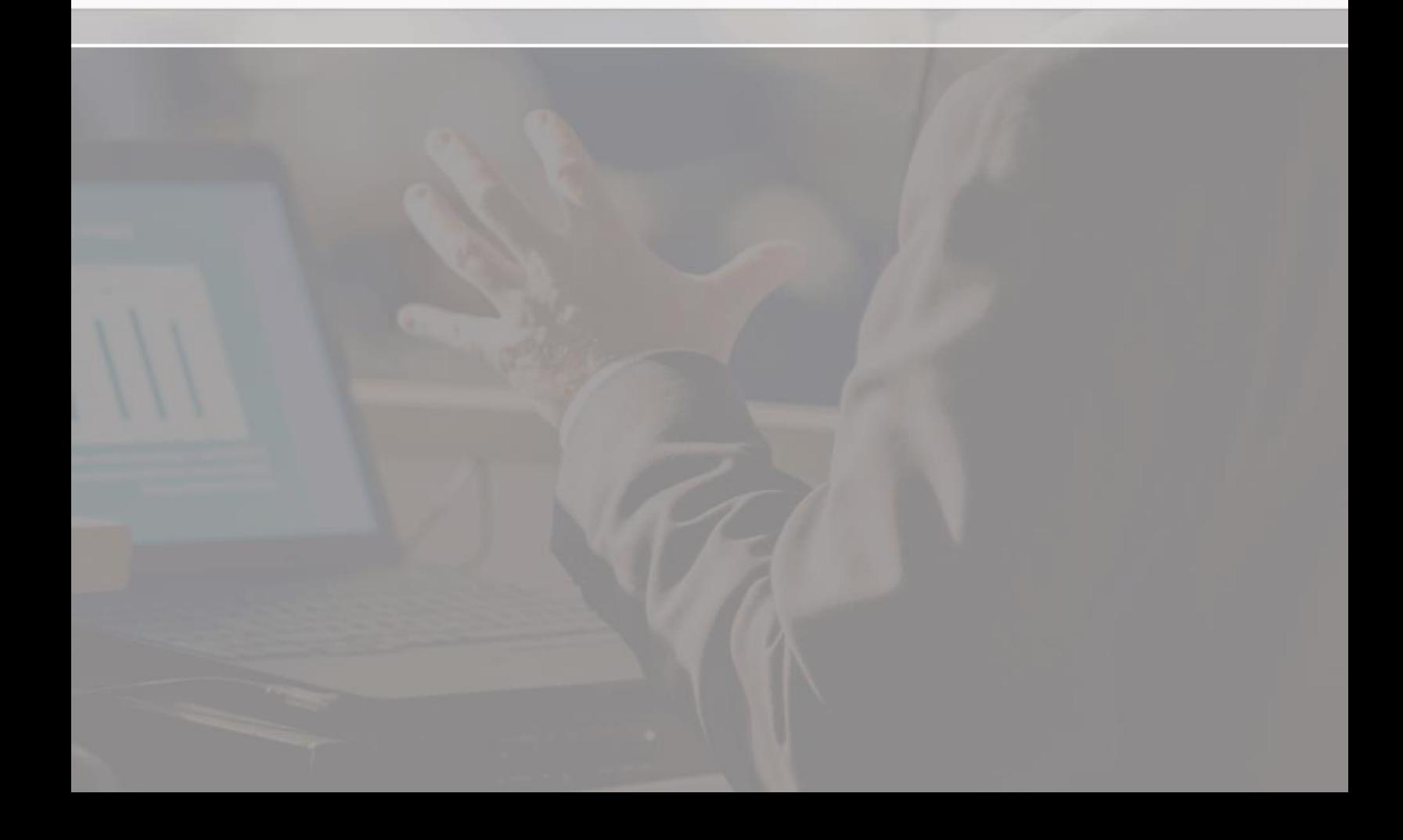

## <span id="page-3-0"></span>[EverLec 이란?]

플립 러닝 강의 콘텐츠 제작에 최적화된, 화면 녹화 방식의 강의/프레젠테이션 콘텐츠 제작 도구

EverLec 은 교수자 개인이 손쉽게 화면 녹화 방식으로 강의 콘텐츠를 제작할 수 있는 도구입니다.

PPT 나 Keynote 를 이용한 강의 또는 다양한 도구들을 이용한 강의 진행 내용을 강의자 영상과 함께 보이는 그대로 고화질 화면 녹화하여 하나의 영상으로 만들어 낼 수 있습니다.

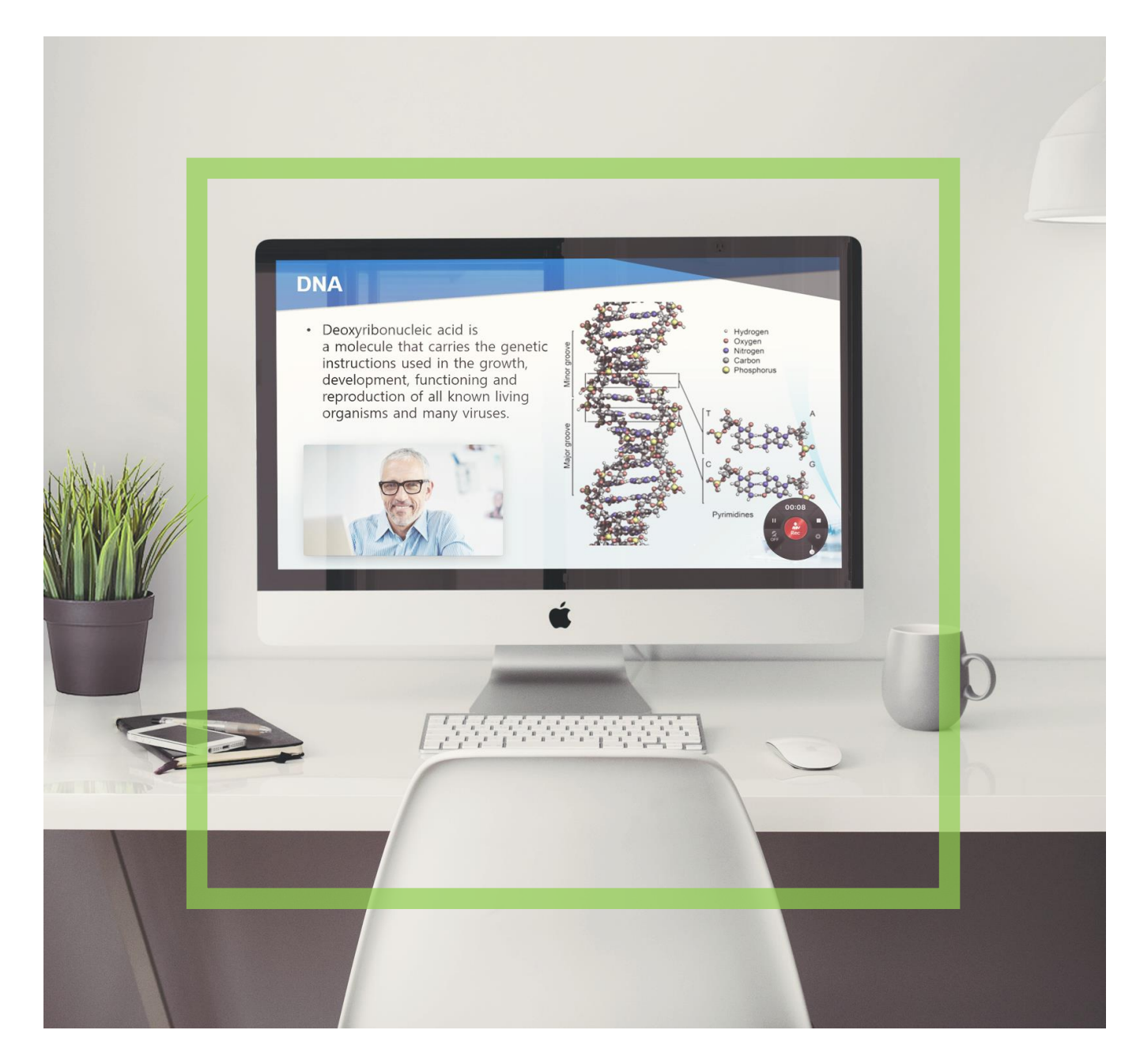

카메라를 연결하면 강의자의 영상과 PC 화면을 함께 녹화하여 PC 화면과 강의자 영상이 결합된 영상을 손쉽게 제작할 수 있습니다.

## 강의자 - 콘텐츠 제작

사용법이 손쉬워서 별도의 교육 없이도 교수자가 직접 교수연구실 등 개인 공간에서 간편하게 녹화를 진행할 수 있습니다.

스튜디오 방문 없이도, 복잡한 도구 사용 없이도 간단하게 강의 녹화를 하여 플립 러닝 강의를 만들기 위한 가장 손쉽고 효과적인 방법입니다.

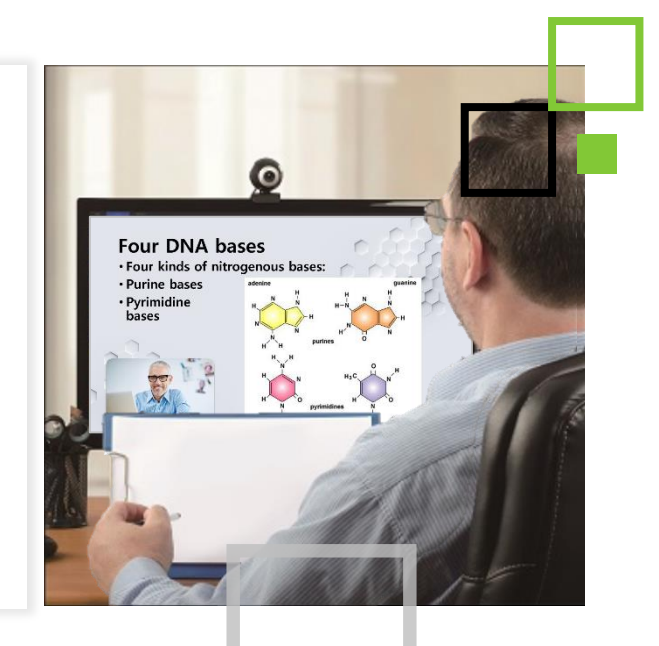

# 학습자 – 편리하게 시청

EverLec 은 화면에 표현되는 그대로를 고화질 영상으로 화 면녹화하여, PPT 를 이용한 강의 이외에도 다양한 자료를 활용한 영상을 자유롭게 녹화할 수 있습니다.

강의자 영상도 한 화면에 함께 녹화하며, 영상 위치도 원하는 곳에 자유롭게 배치할 수 있으며, 이 모든 녹화 결과가 하나의 영상으로 제작되어, LMS 나 Youtube 등 어디라도 쉽게 등록하고 공유할 수 있습니다.

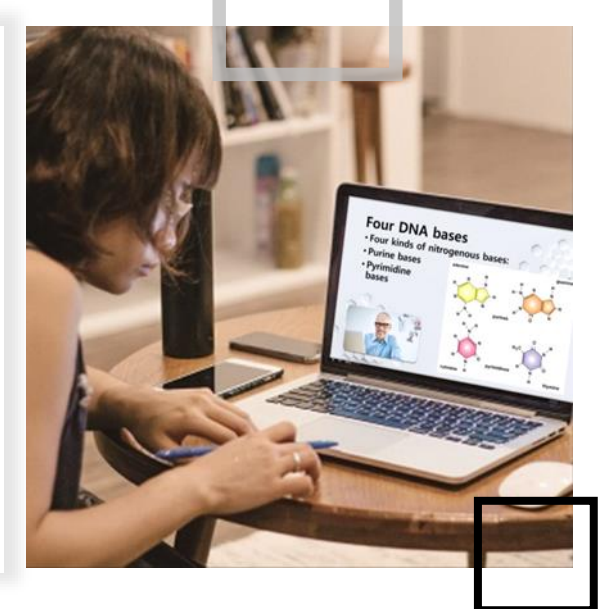

# <span id="page-5-0"></span>EverLec 사용법

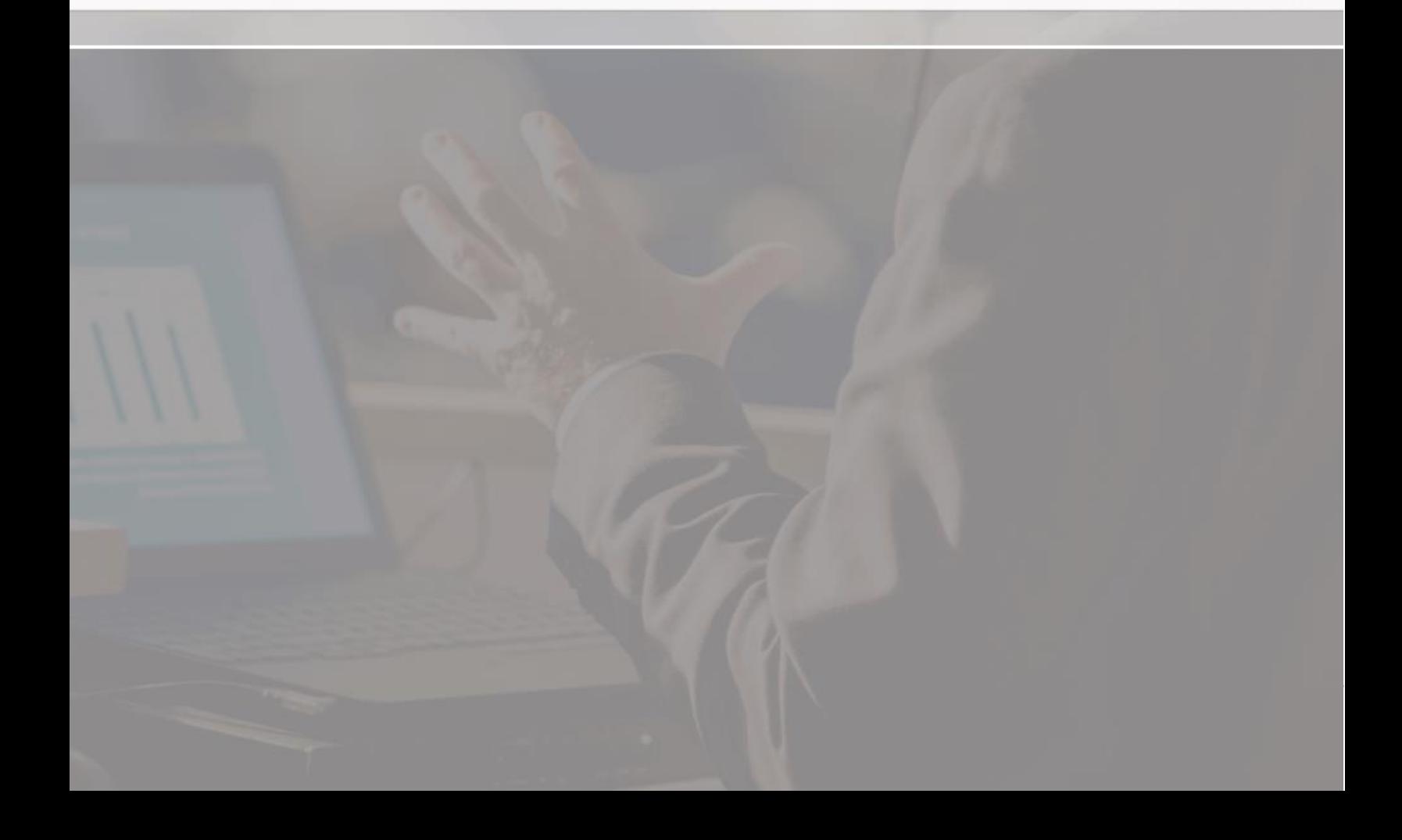

# <span id="page-6-0"></span>[프로그램 사용 환경]

## Windows PC

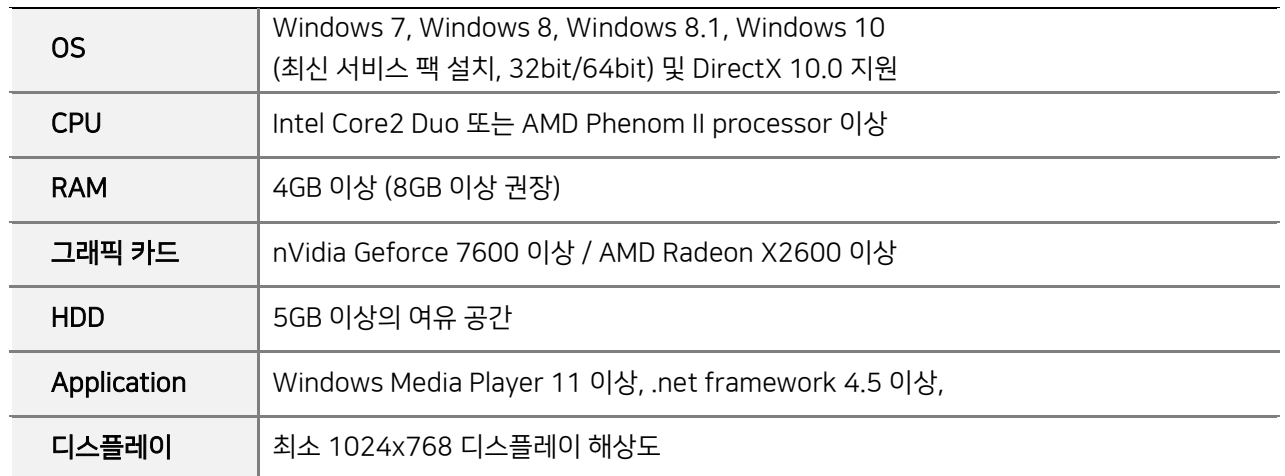

## MAC

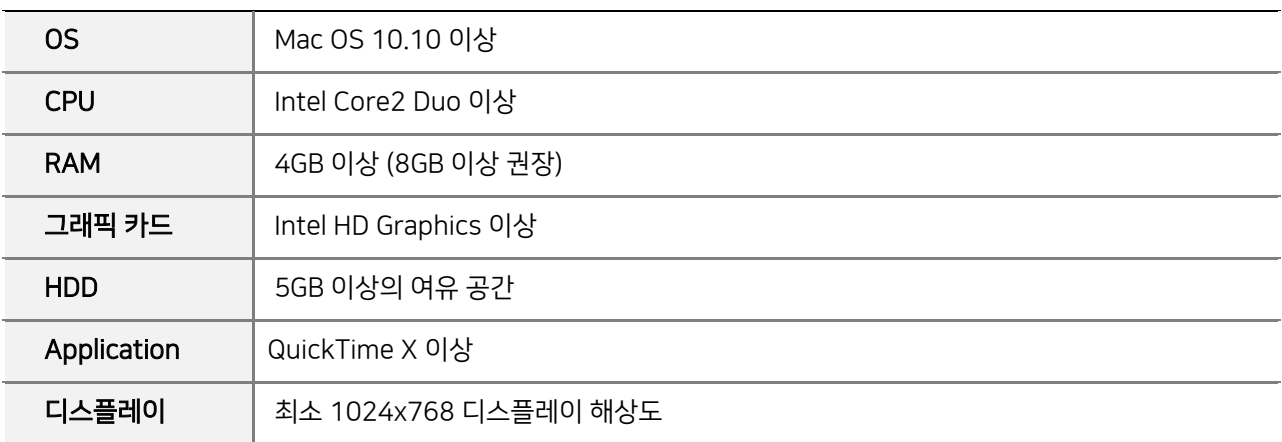

## <span id="page-7-0"></span>[프로그램 실행 및 라이선스 인증]

제품 설치 후 EverLec 을 실행해 주십시오.

프로그램 최초 실행 시에 라이선스 인증을 하게 되는데, 프로그램을 사용하기 위해서는 라이선스 인증이 필요합니다.

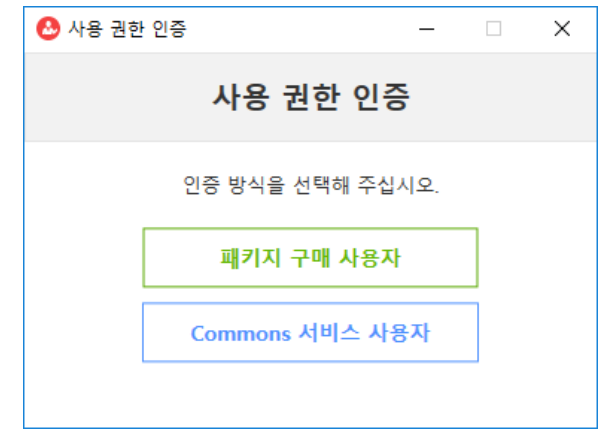

## <span id="page-7-1"></span>Commons 서비스 사용자 (전남대 사용자의 경우 패키지 구매 사용자를 선택)

Commons 사용자의 경우 [Commons 서비스 사용자]를 누르면 로그인 선택창이 나타납니다.

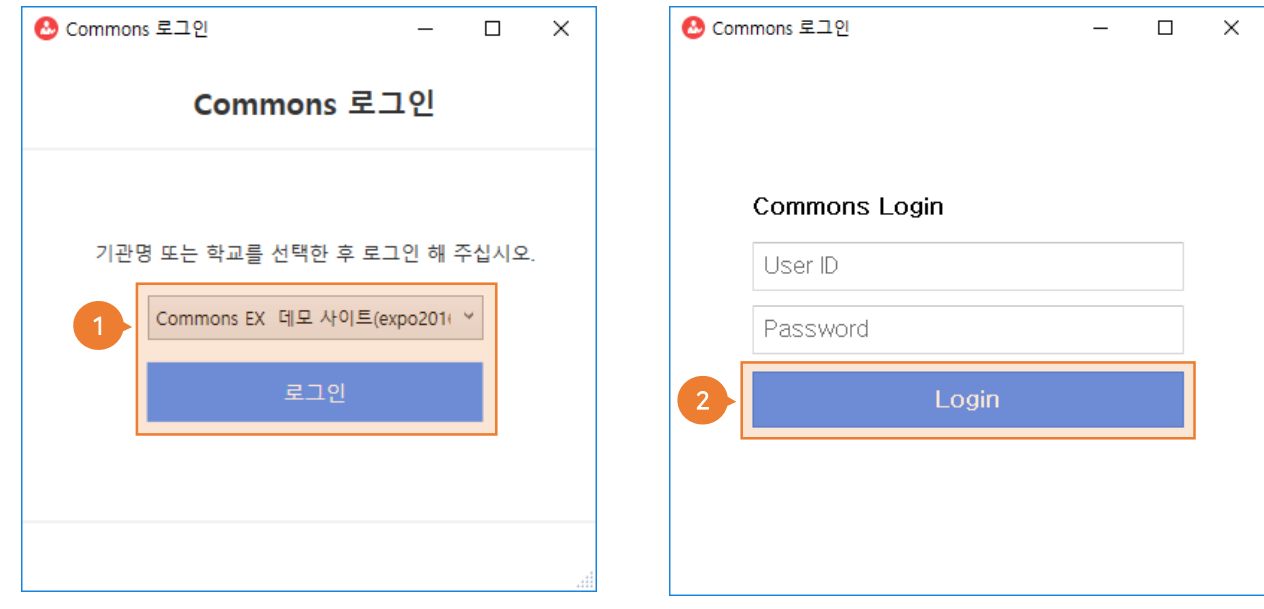

① 로그인 화면에서 사이트 선택 후 [로그인]버튼을 눌러 로그인 화면으로 이동합니다.

② 아이디와 비밀번호를 입력 후 [로그인]해 주십시오.

## <span id="page-8-0"></span>패키지 구매 사용자 (전남대 사용자 선택)

패키지 구매 사용자인 경우 [패키지 구매 사용자]를 누르면 라이선스 등록 창이 나타납니다.

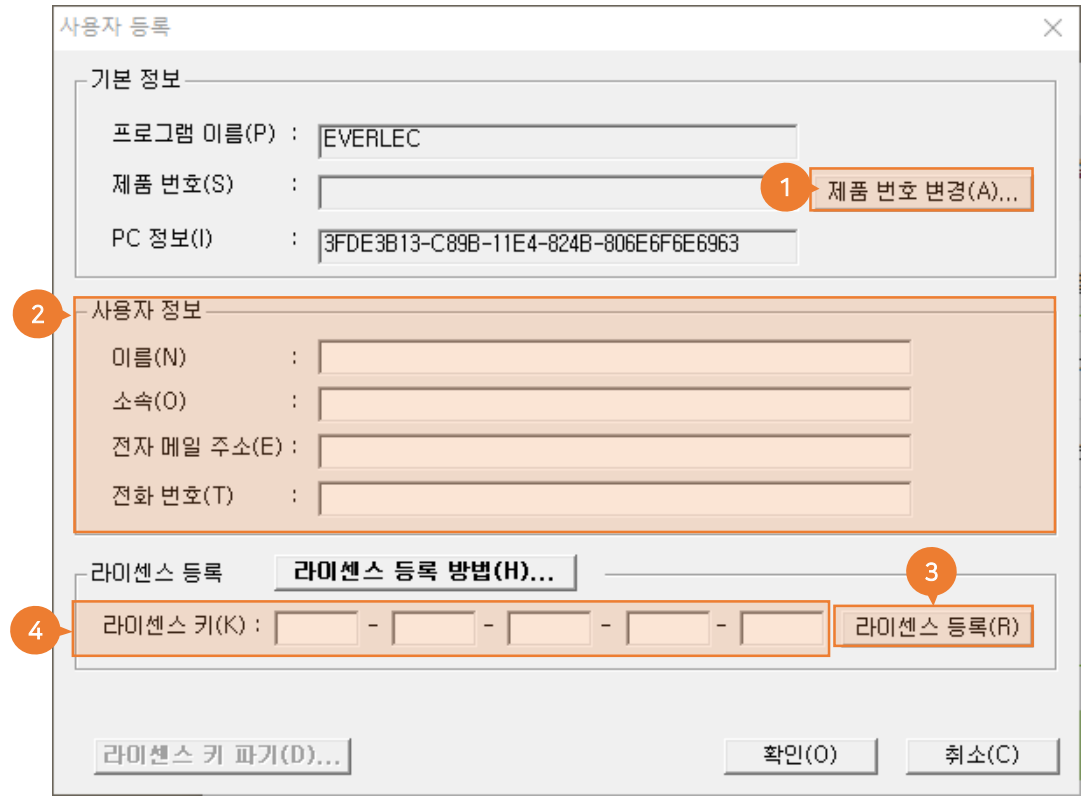

- ① [제품 번호 변경]을 눌러 부여 받은 제품 번호를 입력합니다.
- ② 사용자 정보를 모두 입력합니다.
- ③ 제품 번호 및 사용자 정보를 모두 입력 후 하단의 [라이선스 등록] 버튼을 클릭합니다.
- ④ 인증 과정을 통해 자동으로 라이선스 키 항목에 발급된 키가 나타납니다.
- ※ 패키지 구매 사용자가 라이선스를 등록하기 위해서는 인터넷이 연결되어 있어야 합니다.
- ※ 만약 인터넷이 연결되어 있지 않은 환경에서 라이선스 등록을 해야할 경우, [라이선스 등록] 창에 나타나는 기본정보(제품번호, 사용자 정보)를 자이닉스 고객지원 연락처로 보내주시면, 수동 발급하여 제공해 드립니다.

등록합니다.

# <span id="page-9-0"></span>1. 단계별 이용 방법

### <span id="page-9-1"></span>0. 제작 단계 요약 녹화 준비 녹화 방식 선택 장치 설정 및 녹화 유형을 선택합니다. 녹화 진행 녹화시작/녹화 종료 화면 녹화 방식으로 녹화를 진행합니다. 결과물 확인/업로드 미리보기/내보내기 녹화를 마치면 결과물을 미리보기 하거나 Youtube, Commons 등에

<span id="page-9-2"></span>1. 녹화 준비 – 녹화 방식 선택하기

녹화를 시작하기 전에 강의자 나레이션, 장치 설정 및 녹화 유형을 선택하는 단계입니다.

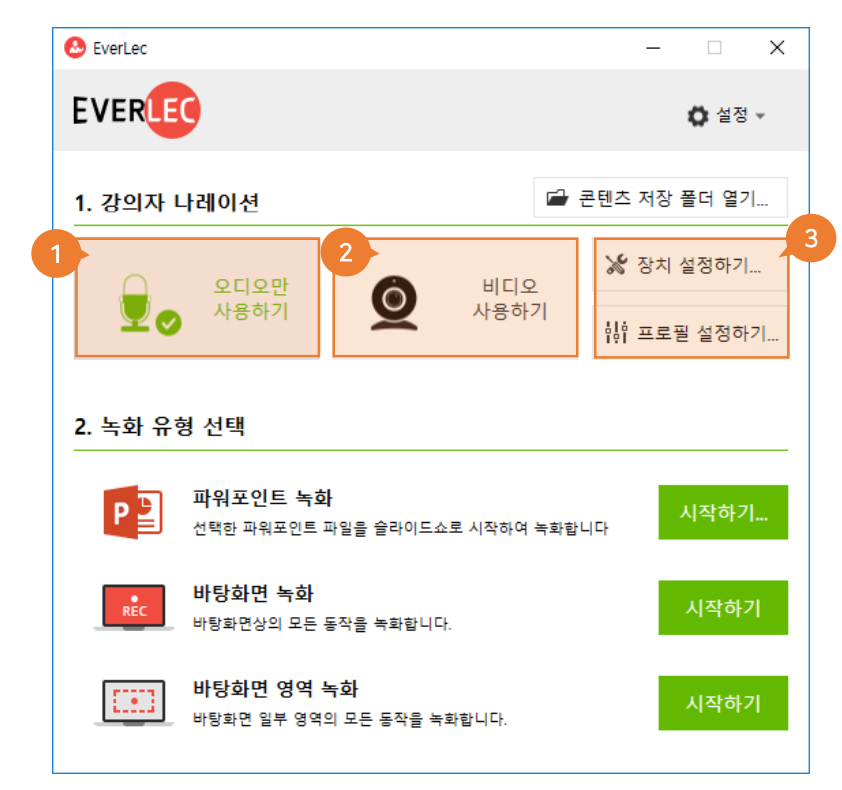

강의자 나레이션 선택

- ① 오디오만 사용하기
	- 화면 녹화를 하면서 강의자의 음성 나레이션을 함께 녹음합니다.
- 

- 
- 

- 
- -
- 

- 
- 
- 
- ② 비디오 사용하기
	- 카메라를 연결하여 강의자의 영상을 화면에 배치하여 음성 나레이션과 함께 화면 녹화를 진행합니다.
- -
- ③ 세부 설정 작업이 필요할 때

후 다시 시도해 주시기 바랍니다.

- 
- 
- 
- 
- 장치 설정 / 프로필 설정을 이용하여 설정할 수 있습니다. 상세한 설명은 사용설명서 뒤쪽의 '설정하기' 내용을
- 

<span id="page-10-0"></span>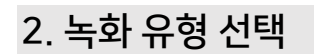

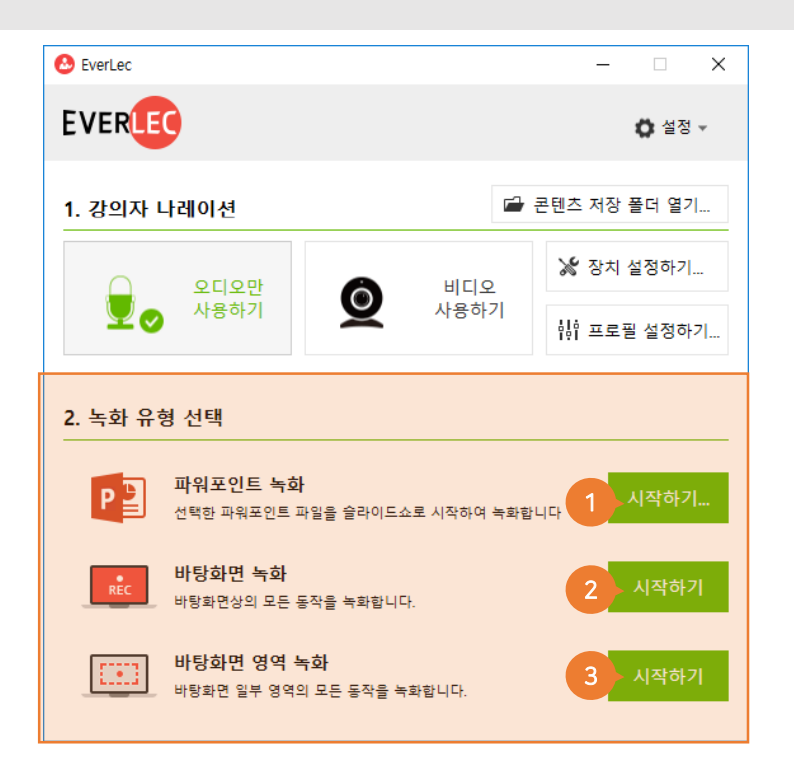

## 녹화 유형 선택

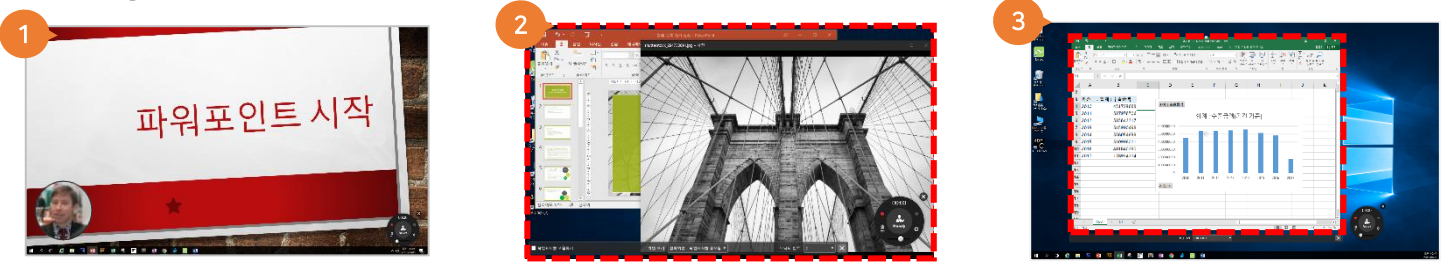

## ① 파워포인트 녹화 (or 키노트 불러오기)

- 파워포인트 녹화 [시작하기]를 클릭하면 파일 선택 창이 나타나, PPT(또는 키노트)를 선택할 수 있습니다.
- 선택된 파일은 슬라이드 쇼 형태로 열리고 즉시 녹화할 수 있는 준비 상태가 됩니다.

## ② 바탕화면 녹화

- PPT/키노트에 국한하지 않고 여러 가지 파일 및 프로그램을 사용하여 녹화할 때에 이 유형을 선택합니다.

## ③ 바탕화면 영역 녹화

– 바탕화면에서 일부 영역만을 선택하여 녹화합니다. ※ 바탕화면 녹화/바탕화면 영역 녹화 시에 녹화 상태를 점선으로 표시합니다.

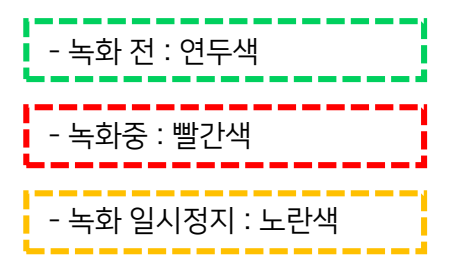

# <span id="page-11-0"></span>2. 녹화 진행

## <span id="page-11-1"></span>녹화 준비상태

녹화 준비 상태가 되면 바탕화면 우측 하단에 녹화 제어 도구가 나타납니다. 이 도구를 이용하여 녹화를 제어하거나, 또는 단축키를 이용하여 녹화를 제어할 수 있습니다.

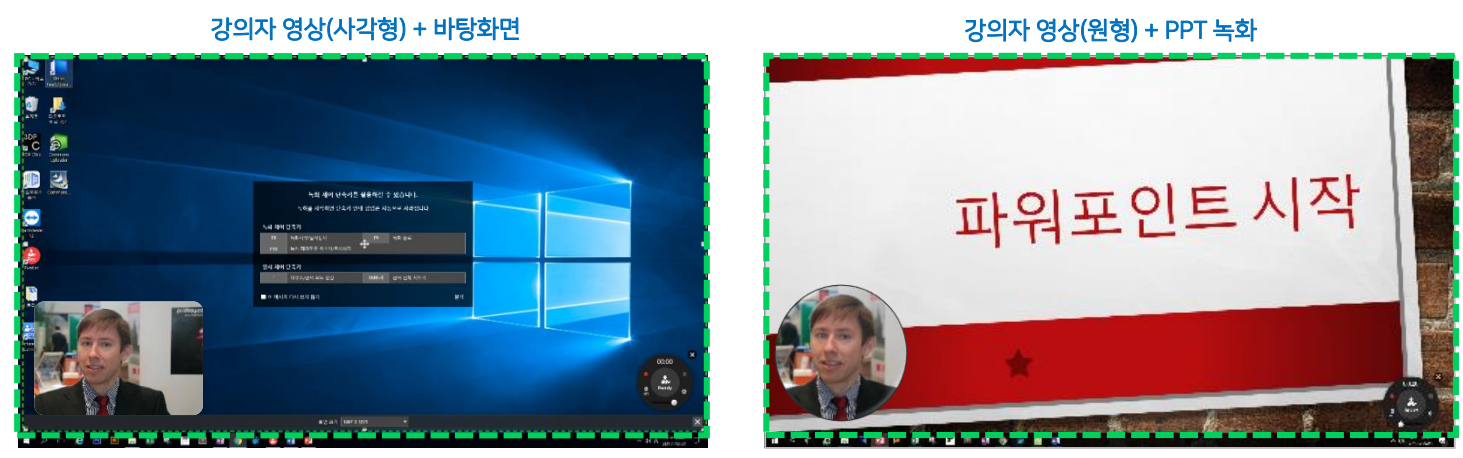

- ※ 녹화가 시작되면 녹화 제어 도구도 함께 녹화가 됩니다. 만약 녹화 제어 도구 표시를 원치 않으시면 '녹화 제어 도구 최소화/표시하기' 단축키[F10]를 이용하여 숨길 수 있습니다.
- ※ 녹화 준비중 일 때 연두색 점선으로 녹화 영역이 표시됩니다.

## <span id="page-12-0"></span>녹화 시작

## 1. 파워포인트 녹화

선택한 파워포인트 파일을 슬라이드쇼로 시작하여 녹화합니다.

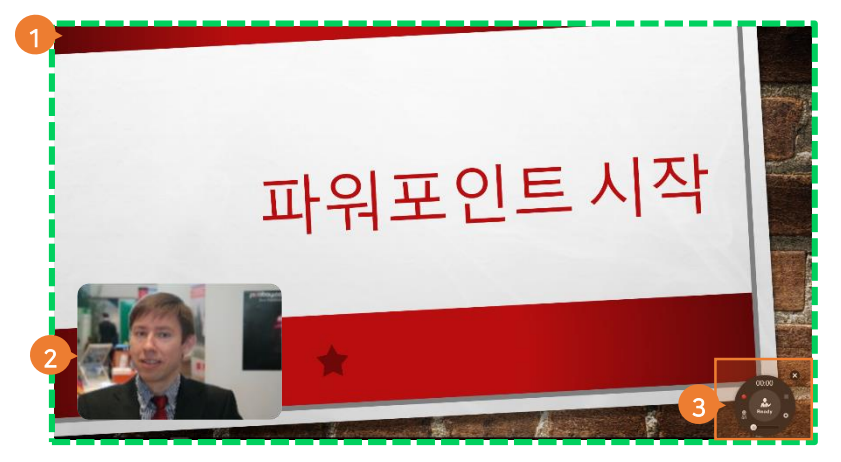

## ① 녹화 영역

파워포인트를 선택하면 슬라이드 쇼로 바로 나타나게 됩니다.

## ② 강의자 영상

- '비디오 사용하기'를 선택한 경우 화면에 녹화 영상이 나타납니다. 마우스로 선택 후 이동하여 화면 어디에나 배치 가능하며, 마찬가지로 양끝 모서리를 마우스로 드래그하여 크기를 조절할 수 있습니다. - 강의자 영상은 사각형/원 총 2 가지 타입으로 제공합니다.

## ③ 녹화 제어 도구

- 녹화 제어 도구를 통해 판서 도구를 사용할 수 있고, 설정 창을 불러와 장치/프로필 설정도 할 수 있습니다.

- 녹화 제어 도구를 통해 비디오[OFF]를 선택해 녹화 중 비디오 사용을 해제할 수 있습니다.

## 2. 바탕화면 녹화

바탕화면상의 모든 동작을 녹화합니다.

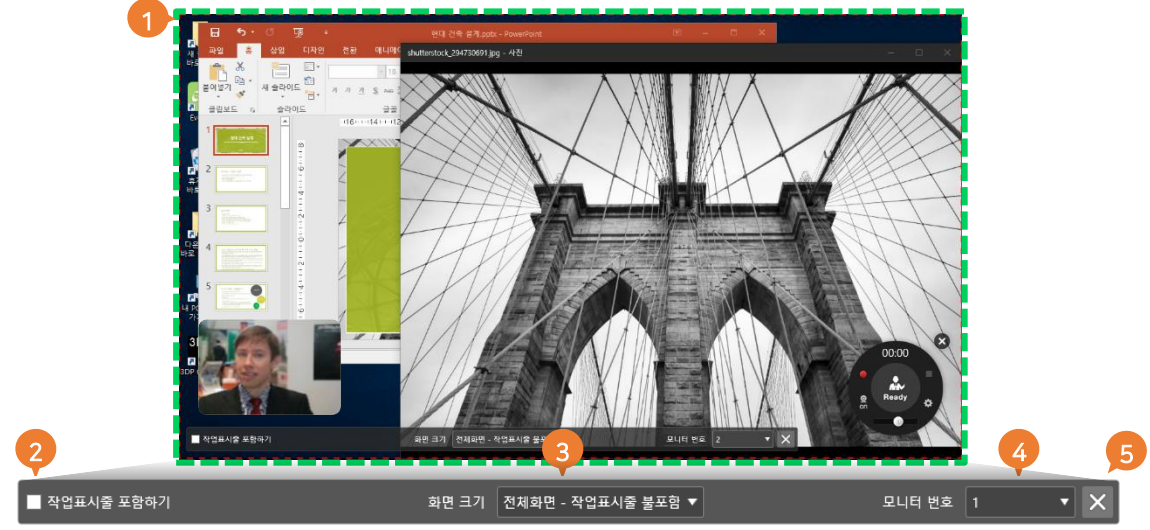

## ① 녹화 영역

- 바탕화면에 보여지는 모든 동작을 녹화합니다.

- PPT/ 키노트, 사진, 영상, 여러가지 파일 및 프로그램을 사용하여 녹화할 수 있습니다.

## ② 작업표시줄 포함하기

- 전체 면을 선택한 경우 작업표시줄도 포함되어 녹화됩니다. '작업표시줄 제외'를 선택하면 작업표시줄은 제외된 빨간 테두리로 감싸진 영역만 녹화됩니다.

## ③ 화면크기

화면 크기는 정해진 크기를 선택할 수도 있고, 직접 조절할 수도 있습니다.

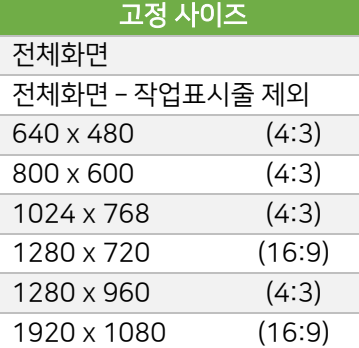

## ④ 모니터 번호

- 한 PC 에 여러 모니터가 연결되어 있는 경우 원하는 화면을 선택하여 녹화할 수 있습니다.

## ⑤ 닫기

- [닫기]버튼을 선택하면 녹화 준비가 취소되고, 시작화면으로 돌아갑니다.

※ 녹화 중엔 빨간색으로 녹화 영역이 표시됩니다.

## 3. 바탕화면 영역 녹화

바탕화면 선택 영역의 모든 동작을 녹화합니다.

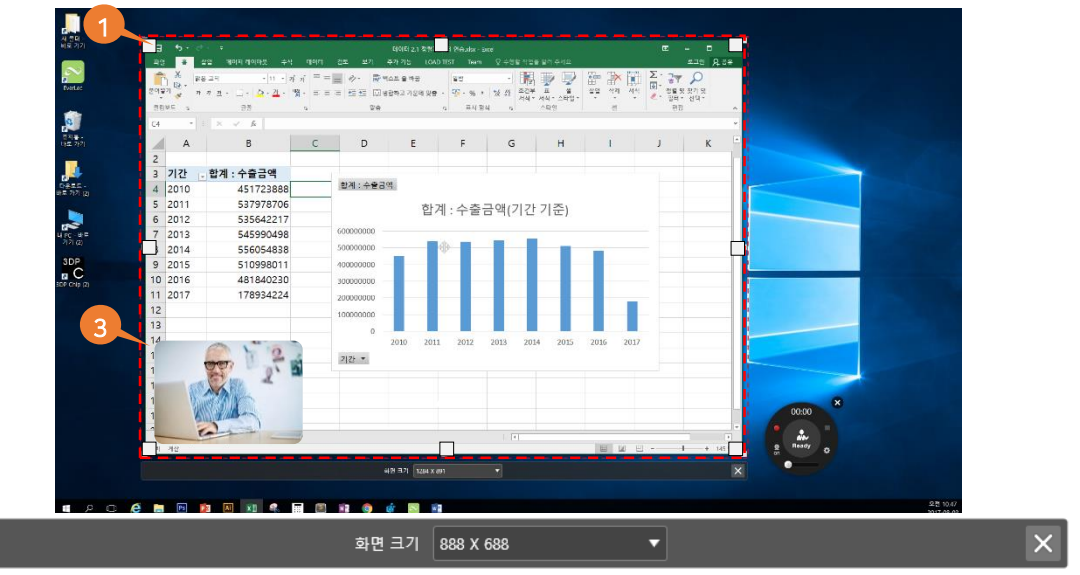

## ① 녹화 영역 설정

2

- 바탕 화면에서 원하는 영역만을 선택하여 녹화합니다.
- 모서리 양끝을 마우스로 영역을 조절하거나 위치를 움직일 수 있습니다.
- 화면에서 동영상을 재생할 경우 'PC 사운드 + 마이크 음성'이 함께 녹화됩니다.

※ PC 사운드는 [장치 설정창]에서 사운드 녹음을 체크하고 사용해야 합니다.

## ② 녹화 화면 크기

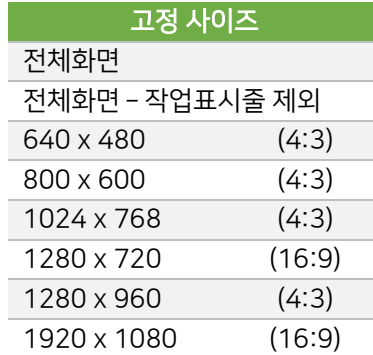

## ③ 강의자 화면

- 선택 영역 내의 모든 영상은 동시 녹화가 가능합니다.

## <span id="page-15-0"></span>녹화 제어 도구

## 녹화 시작 시 녹화 제어 도구가 나타납니다.

※ 녹화가 시작되면 이 녹화 제어 도구도 함께 녹화가 됩니다. 만약 녹화 제어 도구 표시를 원치 않으시면 '녹화 제어 도구 최소화/표시하기' 단축키(F10)를 이용하여 숨길 수 있습니다.

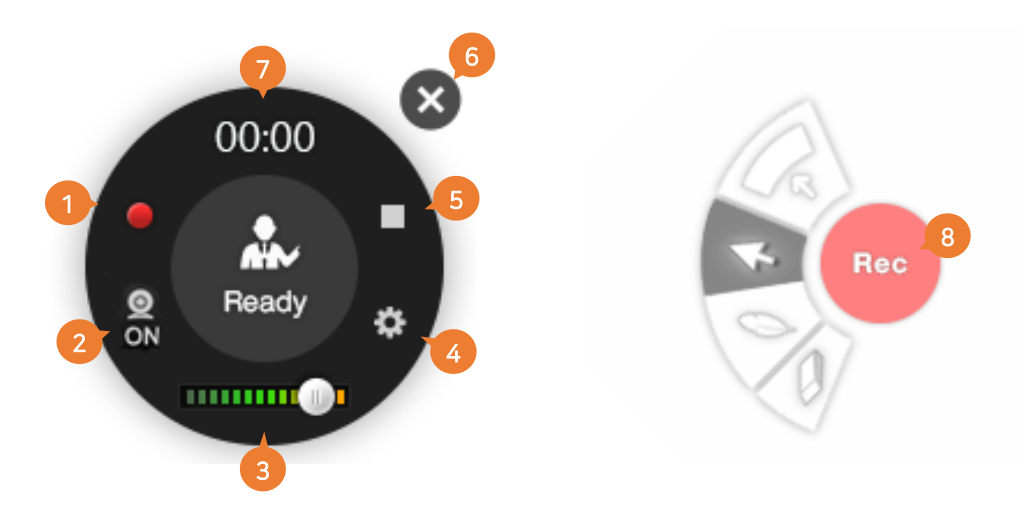

## $\Omega$  녹화 시작

- 녹화 시작 단축키 **[F8]**를 누르거나, 녹화 제어 도구의 '녹화 시작'(●) 버튼을 누르면 '3 초 카운트 다운'이 실행된 뒤에 녹화가 시작됩니다. 이 때 녹화 도구 중앙이 '녹화 중'임을 표시하는 빨간색으로 변경됩니다.

- 녹화 중에 일시정지 단축키 [F8]를 누르거나, 제어 도구 상의 '일시정지' ( ∎ ) 버튼을 누르면 녹화를 일시정지 할 수 있습니다.

## ② 비디오 표시/숨기기

- [On] 버튼을 클릭하여 강의자 영상을 표시할 수 있습니다.

- [Off] 를 선택하면 강의자 영상을 숨겨 음성 녹화만 진행됩니다.

## ③ 마이크 입력 볼륨 조절 바

- 실시간으로 마이크 볼륨을 체크하고 조절할 수 있습니다.

## ④ 장치 설정

- EverLec 과 연결된 카메라와 오디오 장치의 입력 테스트를 할 수 있으며, 원하는 설정으로 조절하여 저장합니다.

- [장치 설정] 버튼은 녹화 시작 전에만 사용이 가능합니다.

## ⑤ 녹화 종료

- 녹화를 마칠 때에 제어 도구 상의 '종료'(■) 버튼을 누르거나 종료 단축키 [F9]를 누르면 녹화가 종료됩니다.

- 녹화 종료 후, 녹화 결과를 확인/등록/내보내기 등을 선택할 수 있는 팝업 창이 나타납니다.

⑥ 닫기

- 닫기 버튼을 누르면 녹화 준비가 취소되고, 시작화면으로 돌아갑니다.

## ⑦ 녹화 시간

- 녹화 시간을 표기합니다.

## ⑧ 녹화 진행

- 녹화를 시작하면 시작 하면 녹화 제어 도구가 녹화 상태로 바뀌고, 부채꼴 형태의 판서 도구가 나타납니다. 가운데 [Rec]을 클릭하면 녹화의 정지 및 종료를 선택할 수 있는 원래의 녹화 제어 도구로 변경됩니다.

## <span id="page-16-0"></span>판서 도구 사용

녹화를 진행하면서 화면상에 자유롭게 판서를 할 수 있습니다.

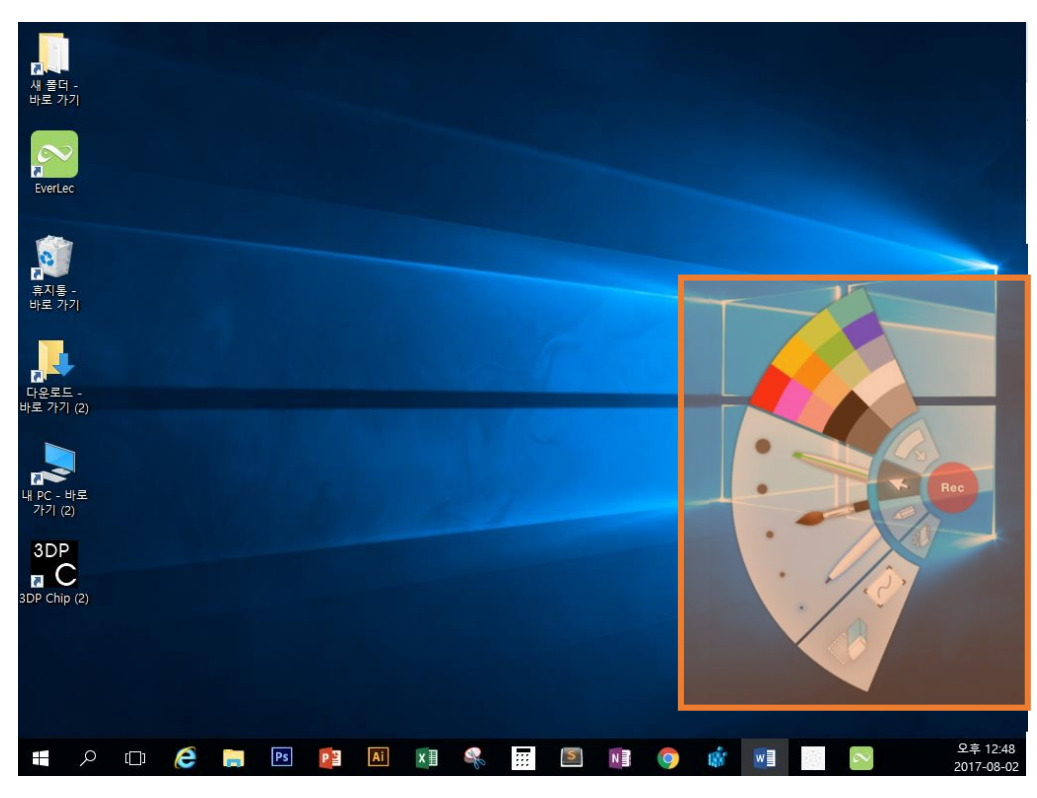

마우스로 판서 도구 (  $\left(\sqrt{8}\right)$  )를 선택하면 그 위로 판서 도구가 펼쳐집니다.

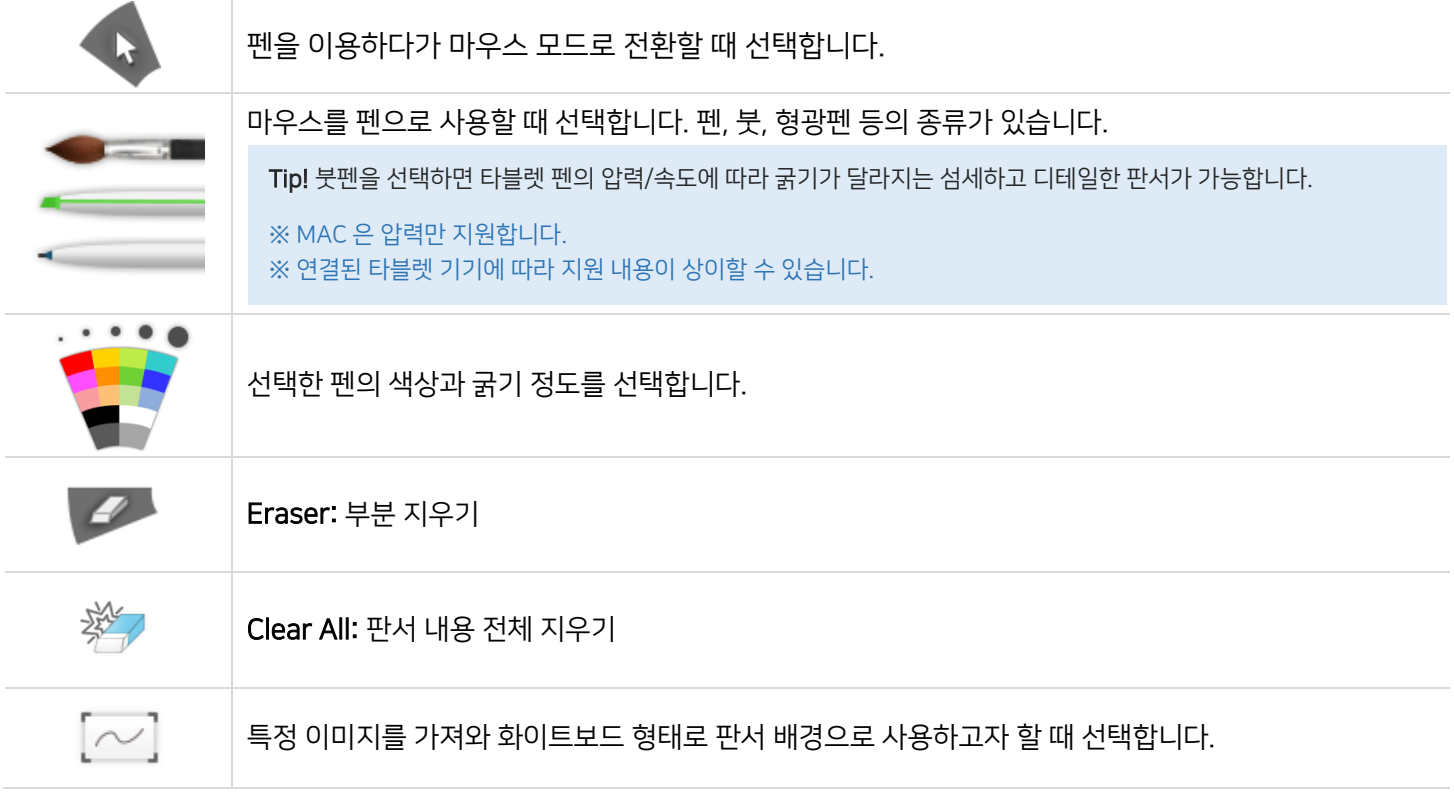

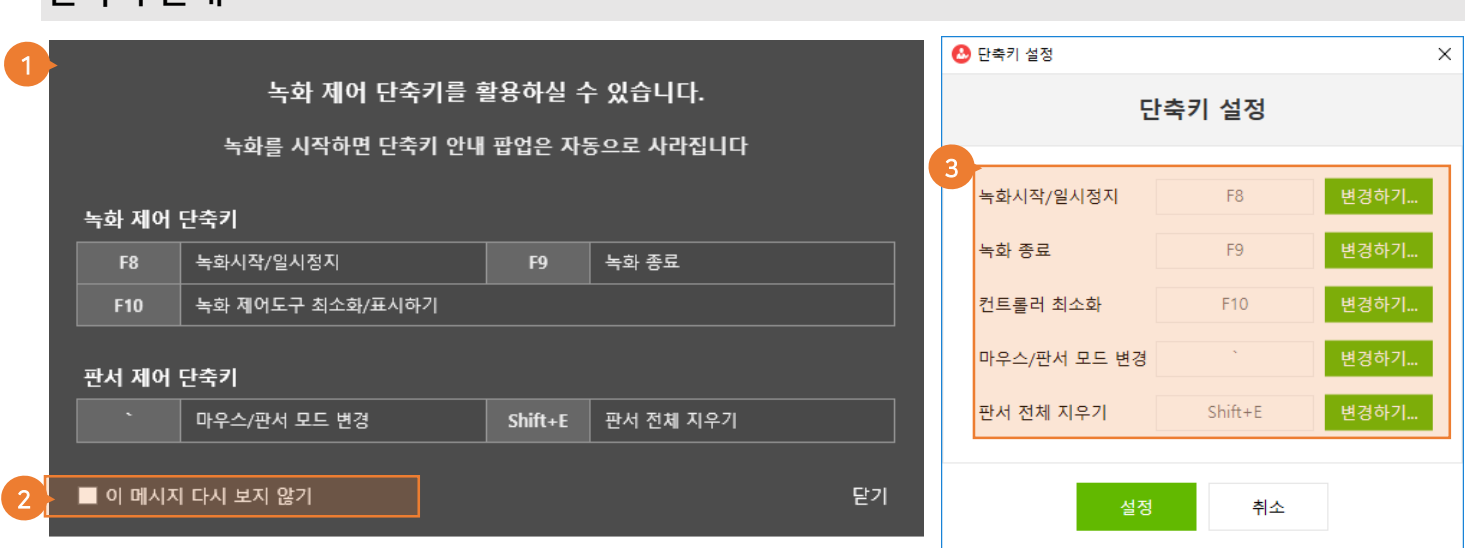

- ① 녹화 시작시 단축키 안내 팝업 창이 나타납니다. EverLec 은 녹화 컨트롤러뿐만 아니라 키보드 단축키를 통해 녹화를 제어할 수 있습니다.
- ② 메시지 다시 보지 않기를 선택하고 [닫기]버튼을 누르게 되면 앞으로 녹화 시작시에 안내 팝업 창이 나타나지 않습니다.
- ③ 단축키는 사용자가 원하는 대로 변경이 가능합니다. 그 외에 기본적으로 녹화 중에 키보드 방향키(←, →)를 사용하여 슬라이드 쇼 이동이 가능합니다. (단축키 설정 위치 : 시작 화면 상단 [설정] > [단축키 설정])

<span id="page-17-0"></span>단축키 안내

# <span id="page-18-0"></span>3. 녹화 결과를 확인하고 업로드하기

## <span id="page-18-1"></span>녹화 결과 확인

녹화가 종료되면 저장된 결과물을 바로 확인할 수 있습니다.

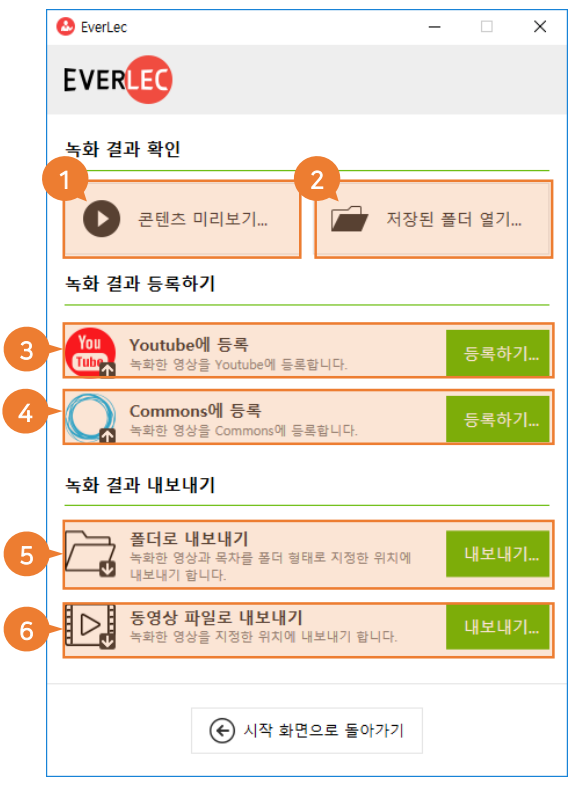

## 녹화 결과 확인

① 콘텐츠 미리보기 : 결과물을 재생하여 확인할 수 있습니다. ② 저장된 폴더 열기 : 저장된 폴더를 찾아 결과물을 확인할 수 있습니다.

## 녹화 결과 등록하기

③ YouTube 에 등록 : 녹화된 영상을 YouTube 에 등록할 수 있습니다. ④ Commons 에 등록 : 녹화된 영상을 Commons 에 등록할 수 있습니다.

## 녹화 결과 내보내기

⑤ 폴더로 내보내기 : 녹화한 영상과 목차를 폴더 형태로 구성하여 지정된 위치에 내보내기 하여 저장합니다.

⑥ 동영상 파일로 내보내기 : 녹화한 영상만을 지정된 위치에 내보내기 합니다.

## <span id="page-19-0"></span>콘텐츠 미리보기

EverLec 으로 제작한 콘텐츠는 MP4 로 생성되므로 HTML5 기반의 다양한 브라우저와 플랫폼에서 자유롭게 시청할 수 있습니다.

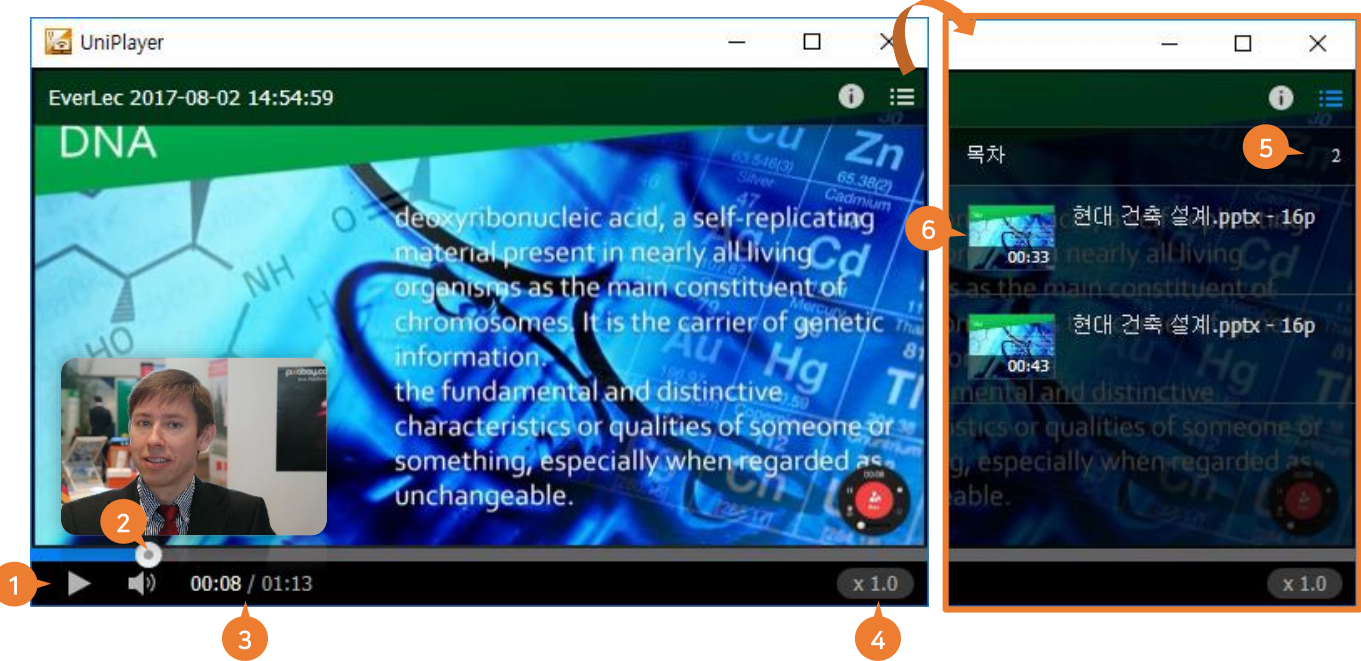

## ① 재생하기 :

- 콘텐츠 재생을 시작/일시정지/중지합니다.

## ② Seek Bar

- 콘텐츠 재생 위치를 슬라이더 형태로 앞뒤로 이동합니다. (키보드 [←], [→] : 콘텐츠의 재생 위치를 10 초 전/10 초 뒤로 이동합니다.)

## ③ 현재 재생 시간/전체 시간

- 재생 경과 시간 및 전체 콘텐츠의 재생 시간을 확인합니다.

④ 배속 조절

- 콘텐츠 재생 속도를 조정합니다. 0.5 배속에서 2 배속까지 선택할 수 있습니다.

## ⑤ 현재 슬라이드 번호/전체 슬라이드 수

- 전체 슬라이드 수와 현재 재생 중인 슬라이드 번호를 표시합니다.

## ⑥ 썸네일 목차

- 시청화면 우측 상단을 클릭하여 콘텐츠의 목차를 텍스트 리스트 또는 썸네일 이미지와 제목으로 구성된 형태로 확인 할 수 있습니다.

## <span id="page-20-0"></span>녹화 결과물 등록하기

녹화 결과물을 YouTube, Commons 등의 온라인에 바로 등록할 수 있습니다. (계정 연결 필요)

YouTube 등록 단계

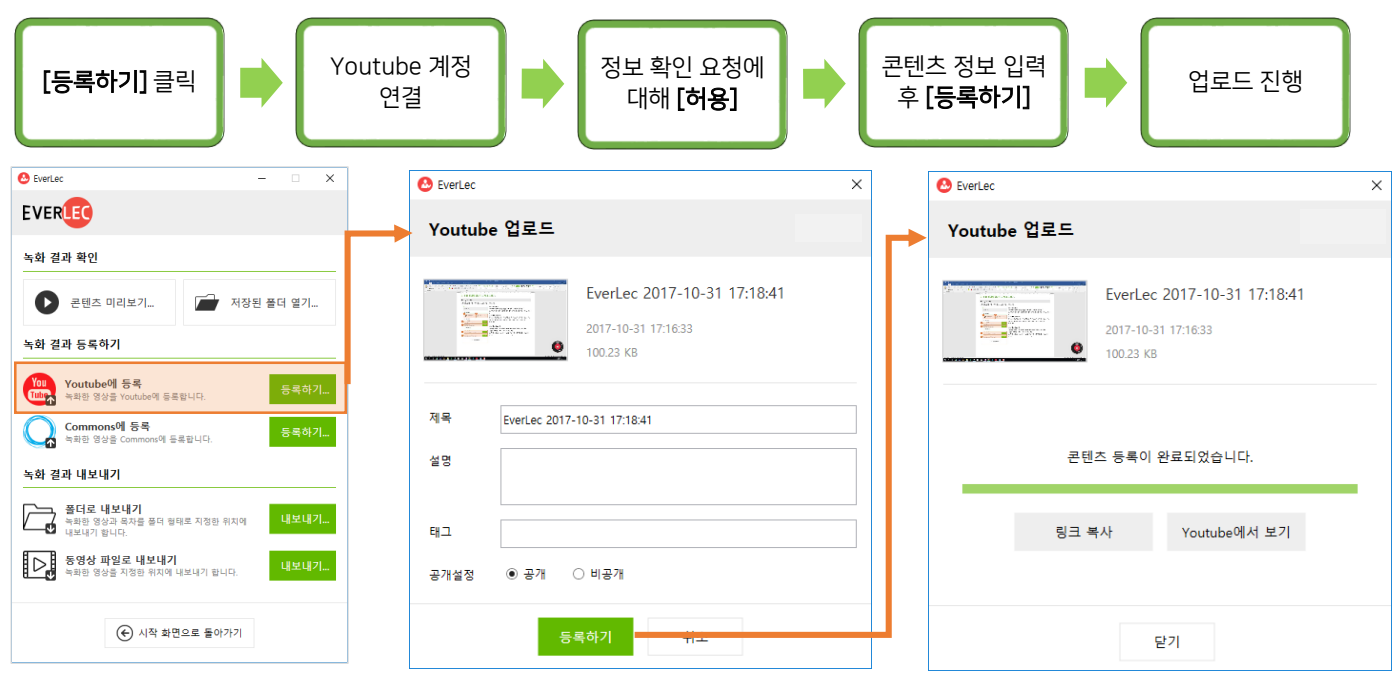

※ 최초 등록시에만 계정을 입력하고, 이후엔 자동으로 업로드가 진행됩니다. ※ 등록이 완료되면 링크를 복사하거나 사이트로 이동하여 확인할 수 있습니다.

## <span id="page-21-0"></span>Commons 에 등록

## Commons 등록 단계

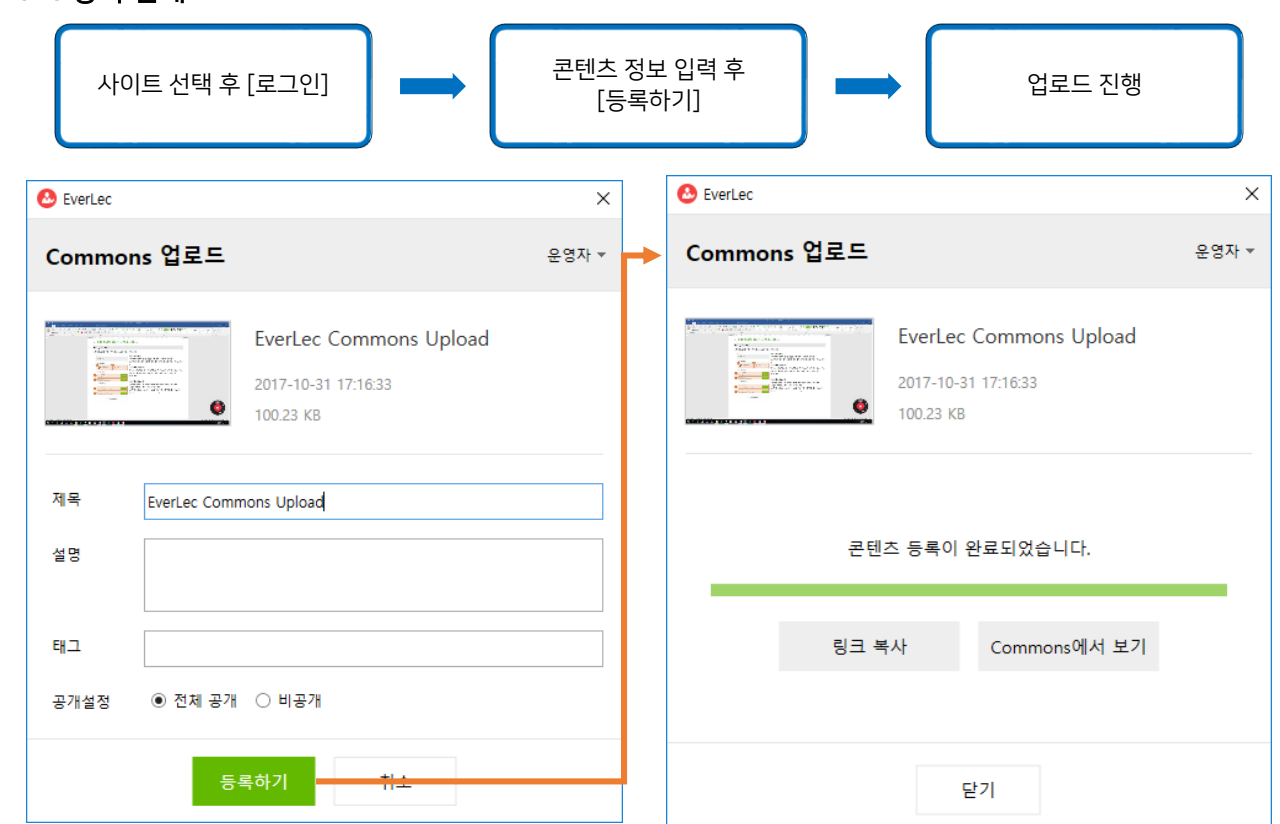

※ 등록이 완료되면 링크를 복사하거나 사이트로 이동하여 확인할 수 있습니다.

# <span id="page-22-0"></span>[설정하기]

## <span id="page-22-1"></span>장치 설정 (마이크/카메라)

## 마이크/카메라를 변경하고 싶을 때

오디오 및 비디오 장치는 PC 에 연결되어 있는 장치를 인식하여 자동으로 설정됩니다. 보다 더 정확한 설정을 위해서는 장치 설정하기 버튼을 누른 후 직접 상세 설정할 수 있습니다.

시작 화면의 '강의자 나레이션' 우측에 있는 [장치 설정하기] 버튼을 누르면 장치 설정 화면이 나타납니다.

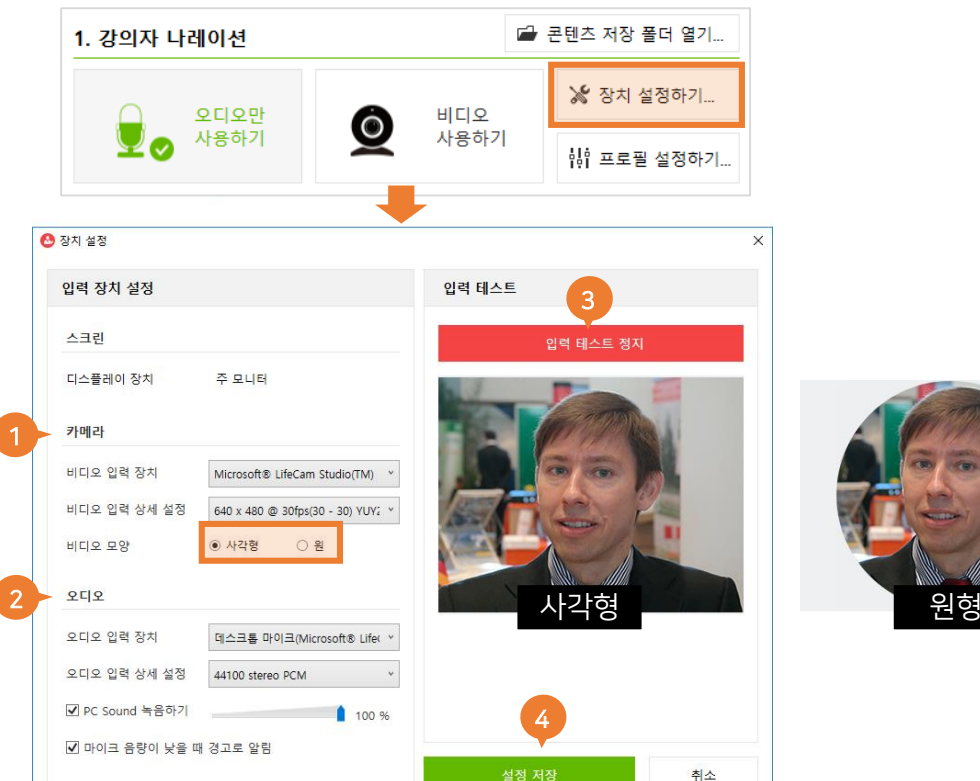

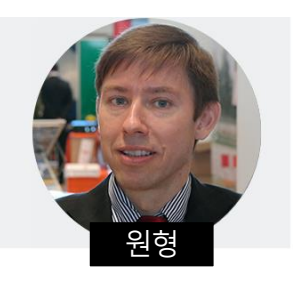

## ① 카메라

- 
- '비디오 입력 장치'에서 녹화에 사용하려는 카메라를 선택합니다.
- '비디오 입력 상세 설정'에서 카메라 해상도를 선택할 수 있습니다.
- '비디오 모양'에서 카메라 영상의 형태를 **사각형, 원** 중에 선택 할 수 있습니다.

## ② 오디오

- '오디오 입력 장치'에서 녹화에 사용하려는 마이크를 선택합니다.
- '오디오 입력 상세 설정'에서 상세 프로필을 선택 할 수 있습니다..
- 마이크 볼륨을 조절하여 입력 음량을 조절할 수 있습니다.
- '마이크 음량이 낮을 때 경고로 알림'에 체크하면, 녹화 도중에 오디오 음량이 낮아지면 경고창이 나타납니다.

## ③ 입력 테스트

- 보다 더 안정적인 녹화를 위해서 녹화 테스트를 하는 것을 권장합니다.
- [입력 테스트 시작] 버튼을 누르면 테스트가 시작됩니다.

## ④ 설정 저장

- 적용을 원하시면 [설정 저장] 버튼을 눌러 저장합니다.

# **XINICS**

## <span id="page-23-0"></span>프로필 설정 (녹화 품질/크기)

## 녹화 품질이나 크기를 변경하고 싶을 때

시작 화면의 '강의자 나레이션'에 있는 [프로필 설정하기]를 눌러 녹화 프로필을 상세하게 설정할 수 있습니다.

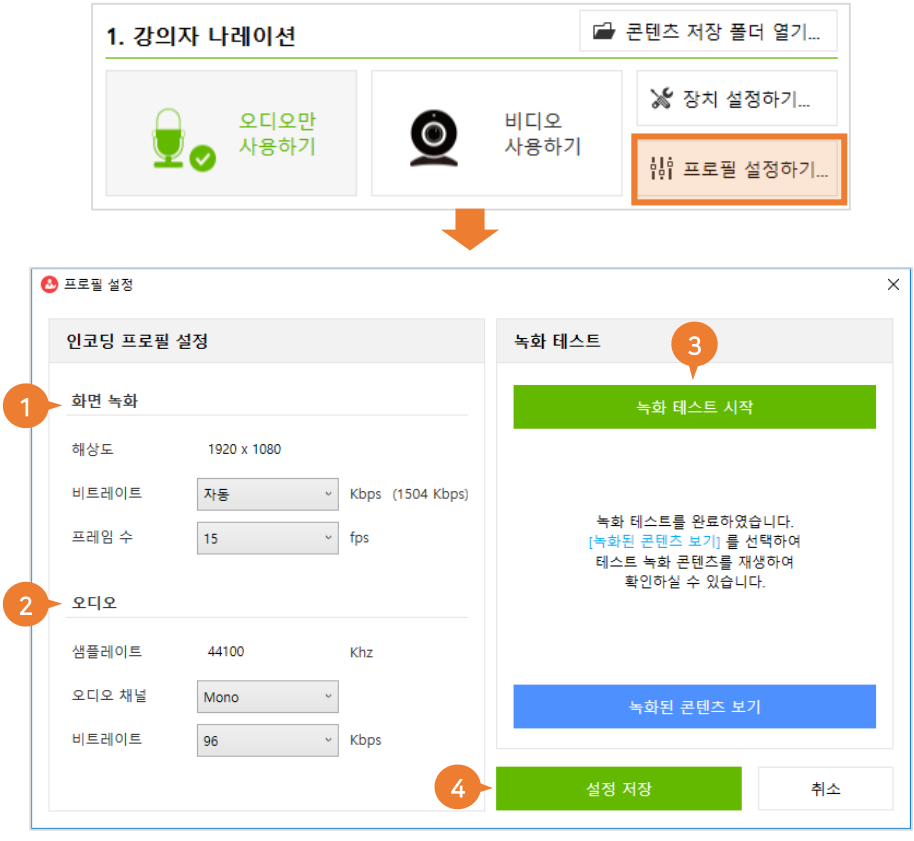

## ① 화면 녹화

## - 비트레이트가 높을수록 화질이 좋아지며 비디오 용량도 커집니다.

( HD 콘텐츠(720p)는 1500~2500kbps 권장 / Full HD 콘텐츠(1080p)는 2500~5000kbps 권장 ) - 프레임 수: 1 초당 프레임(화면)이 지나가는 속도를 말하며 숫자가 낮을수록 끊김 현상이 나타납니다. (화면 녹화 적정 프레임 수는 15fps~30fps 입니다.)

### ② 오디오

## - 오디오 채널 : 오디오 채널은 Mono/Stereo 두가지로 나뉘어 집니다.

( Mono : 보통 스피치는 모노를 많이 사용하며, 용량이 적습니다. / Stereo : 음악에 주로 사용되며 좌측, 우측 채널에 다른 악기를 넣어 공간감/입체감이 살아납니다.)

- 비트레이트: 비트레이트가 높을수록 음질이 좋아지며 용량도 높아집니다.

(적정 비트레이트는 96~192kbps 입니다.)

## ③ 녹화 테스트 시작

- [녹화 테스트 시작]버튼을 누르면 새로운 창으로 테스트 영역이 나타납니다.

- 테스트 후 [녹화된 콘텐츠 보기]를 눌러 내용을 확인할 수 있습니다.

## ④ 설정 저장

- 설정이 변경된 값이 있으면 [설정 저장] 버튼이 활성화 됩니다. 적용을 원하시면 [설정 저장] 버튼을 눌러주세요.

**XINICS** 

## <span id="page-24-0"></span>[설정] 저장 위치/ 단축키/ 라이선스 등

시작 화면의 우측 상단의 '설정'메뉴를 클릭하여 다음 항목들을 설정할 수 있습니다.

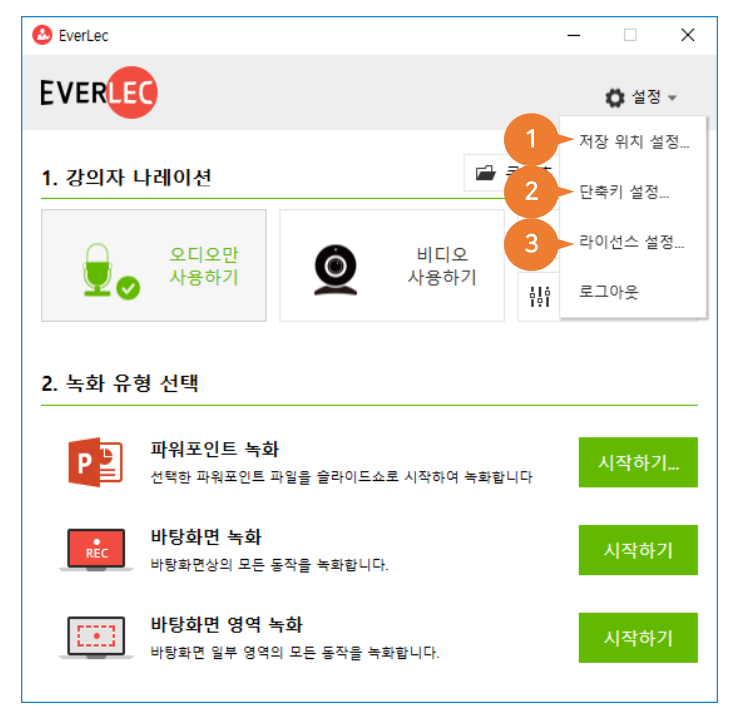

## ① 저장 위치 설정

- 녹화가 끝나면 자동으로 저장되는 위치를 확인하거나 변경합니다.
- 기본값은 C 드라이브 사용자 문서 폴더의 [EverLec] 폴더로 지정되어 있습니다.
- 콘텐츠를 저장하는 위치(폴더)를 변경할 수 있습니다.

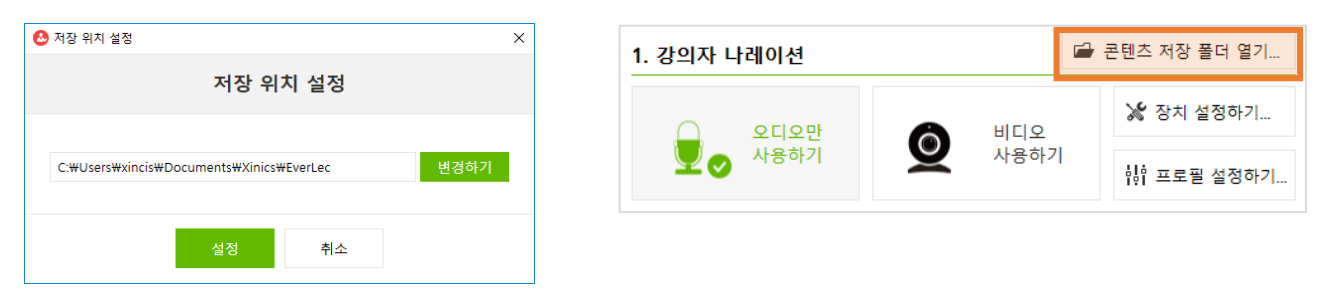

- [콘텐츠 저장 폴더 열기]를 눌러 콘텐츠가 저장되는 폴더를 확인할 수 있습니다.

- 녹화를 손쉽게 제어할 수 있는 단축키 설정을 확인하거나

변경합니다.

## ② 단축키 설정

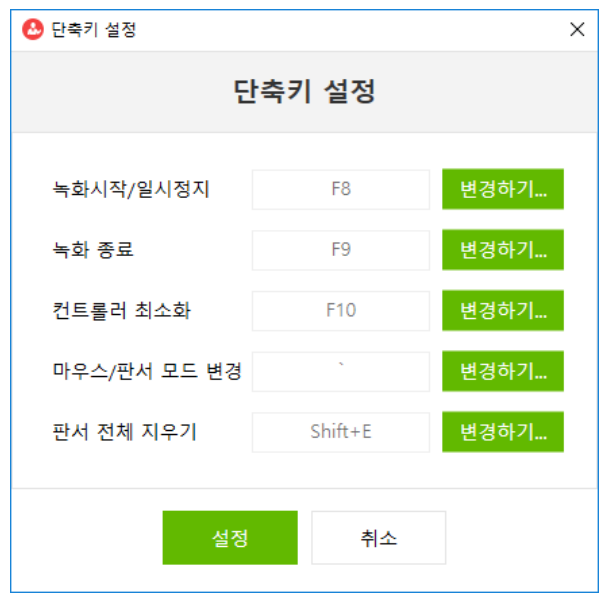

## ③ 라이선스 설정

- 라이선스 인증 정보를 확인하거나 설정할 수 있습니다. ※ 자세한 인증 방법은 '8page'의 패키지 구매 사용자 내용을 확인하여 주세요.